**Siemens PLM** Software

Greater China Technical Tips & News Hot Line:800-810-1970

2020-11-6

#### **Siemens PLM Software** 技術技巧及新聞

歡迎流覽《Siemens PLM Software 技術技巧及新聞》,希望它能成為 Siemens PLM Software 技術支援團隊將 Siemens PLM Software 最新產品更新、技術技巧及新聞傳遞給用戶的一種途徑

#### **Date: 2020/11/06**

### **NX Tips**

# 1. 如何在 NX 用戶端查看當前進程中的許可使用情況?

#### 問題:

在 NX 用戶端, 我想查看當前的 NX 都使用了哪些許可特徵, 該如何實現呢?

### 解決方案:

我們可以通過設置環境變數 UGS\_LICENSING\_NOTE=ON 的方法,在 NX 日誌中查找到當前 NX 進程許可的使用狀況。.

設置變數後,重新開機軟體,NX 日誌檔中將會額外記錄 Licensing note 資訊

例如下面 NX 日誌中的記錄

....

*Licensing Note: Setting connection status ... Licensing Note: Presence checked returns -10009 Licensing Note: Checking for presence of 'machinery\_base' Licensing Note: Setting connection status ... Licensing Note: Presence checked returns -10009*

....

如果出現許可問題,這些資訊會説明你跟蹤許可使用情況。

### 注意:

設置這個 UGS\_LICENSING\_NOTE 變數後,NX 的日誌裡會記錄很多的 licensing note 資 訊,這些行為會影響到 NX 的工作效率。

所以,請僅在許可出現問題,並需要相應資訊進行 debug 的時候使用這個變數,平時正常 工作時不要設置它。

確保在 debug 結束後,刪除這個變數,並重新開機 NX.

## **Solid Edge Illustrations Tips**

## 2. 如何才能在 markup 中顯示中文

### 問題:

在 markups 中輸出中文,發現無法正常顯示,顯示的都是方塊。

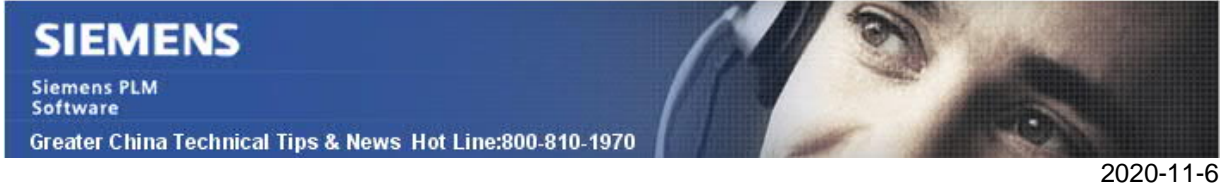

我們該如何顯示 markup 中的中文字元呢?

### 解決方案:

Markups 中只有設置字體為 full Unicode font, 例如 Arial Unicode MS 字體的情況下, 才可以顯示中文字元,所以如果你需要在 Markup 裡顯示中文,請使用 full Unicode font 就可以正常顯示了。

## **Tecnomatix Tips**

# **3.** 在 **PSonTC** 中創建"**externalID**"的規則是什麼?

### 問題:

每當使用者從 PSonTC 用戶端執行 Teamcenter 更新時,都會創建一些資料集,例如: station 的"ProcessSimulateSimDetails.xml"或 operation 的"engData.xml" 等。

為以下資料集創建 externalID 的規則是什麼?

From ProcessSimulateSimDetails.xml

-External ID of PmWeldLocationOperation tag

-External ID of Item tag

-Value of weld Point tag

From engData.xml

-ID of Operation tag -ID of SimulationCommand tag -ID of Mfg tag

### 解決方案:

Process Simulate 生成 GUID 格式的 ID, 例如: " 2DD4E0AC-B33C-4C58-A8CA-54289FFC4896"。Teamcenter 生成 Teamcenter UID 格式的 ID(14 個字元)。其中一些 是複合(UID1 / UID2),例如。 " w9fxl0ue4\$5MMC/xoYxl0ue4\$5MMC"。

就以下.xml 文件而言:

A) ProcessSimulateSimDetails.xml

i. External ID of PmWeldLocationOperation tag :

這是 PS 內建物件。此類 PS 內建物件始終由 PS 創建, 因此 ID 是由 PS 生成的。

ii. External ID of Item tag (SimulationCommand) :

這是 Process Simulate 内建物件,此類 Process Simulate 内建物件始終由 PS 創建,因 此 ID 由 Process Simulate 生成。iii. Value of weld Point tag :

它是此定位動作表示的焊接點的參考。焊接點是 Teamcenter 的對象。在這種情況下 (這是通常的情況),物件是由 Teamcenter 創建的,因此 Teamcenter 生成了 ID。

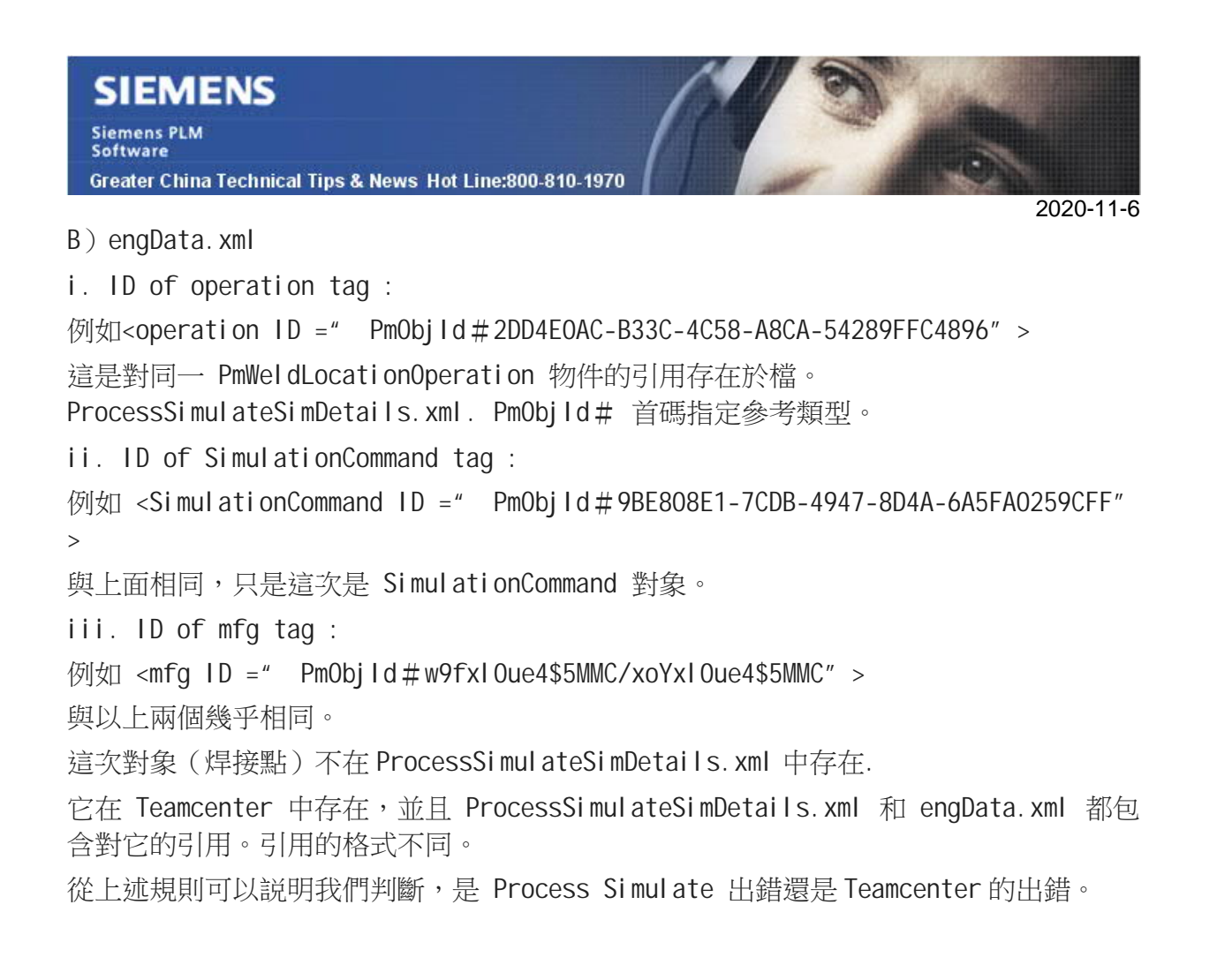

Siemens Digital Industries Software Global Sales, Customer Services & Success PLM Support Greater China **Related Resources:** Customer Support Phone Numbers:

China:800-810-1970[中國國內固定電話撥打]/021-22086635[固定電話或手機均可撥打] Hong Kong: +852-2230-3322

Taiwan:00801-86-1970

Web Sites:

Support Center: https://support.sw.siemens.com/

Legacy Global Technical Access Center: http://www.siemens.com/gtac Siemens Digital Industries Software Web Site: http://www.plm.automation.siemens.com

此e-mail newsletter 僅提供給享有產品支援與維護的Siemens PLM 軟體使用者。當您發現問題或 希望棄訂,請發送郵件至 helpdesk cn.plm@siemens.com聯繫,如棄訂,請在標題列中注明"棄 訂"